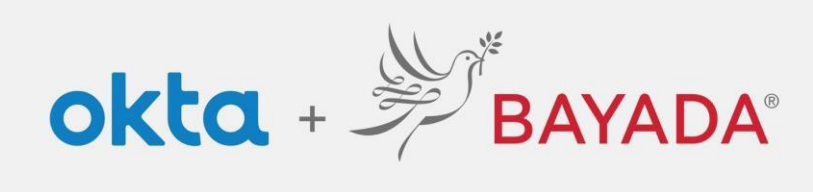

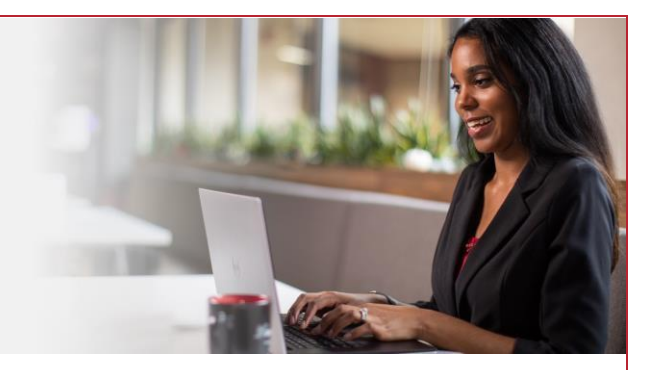

## Self-Service - Change Password - Field

## **Steps**

- 1. Sign into your account at bayada.okta.com
- 2. Click on **your name** in the upper right corner of the screen.
- 3. Click **Settings**
- 4. Under Security Methods, click **Reset** and click **Yes**
- 5. Choose your Verification Method
- 6. Enter **New Password** following the **Password requirements**.

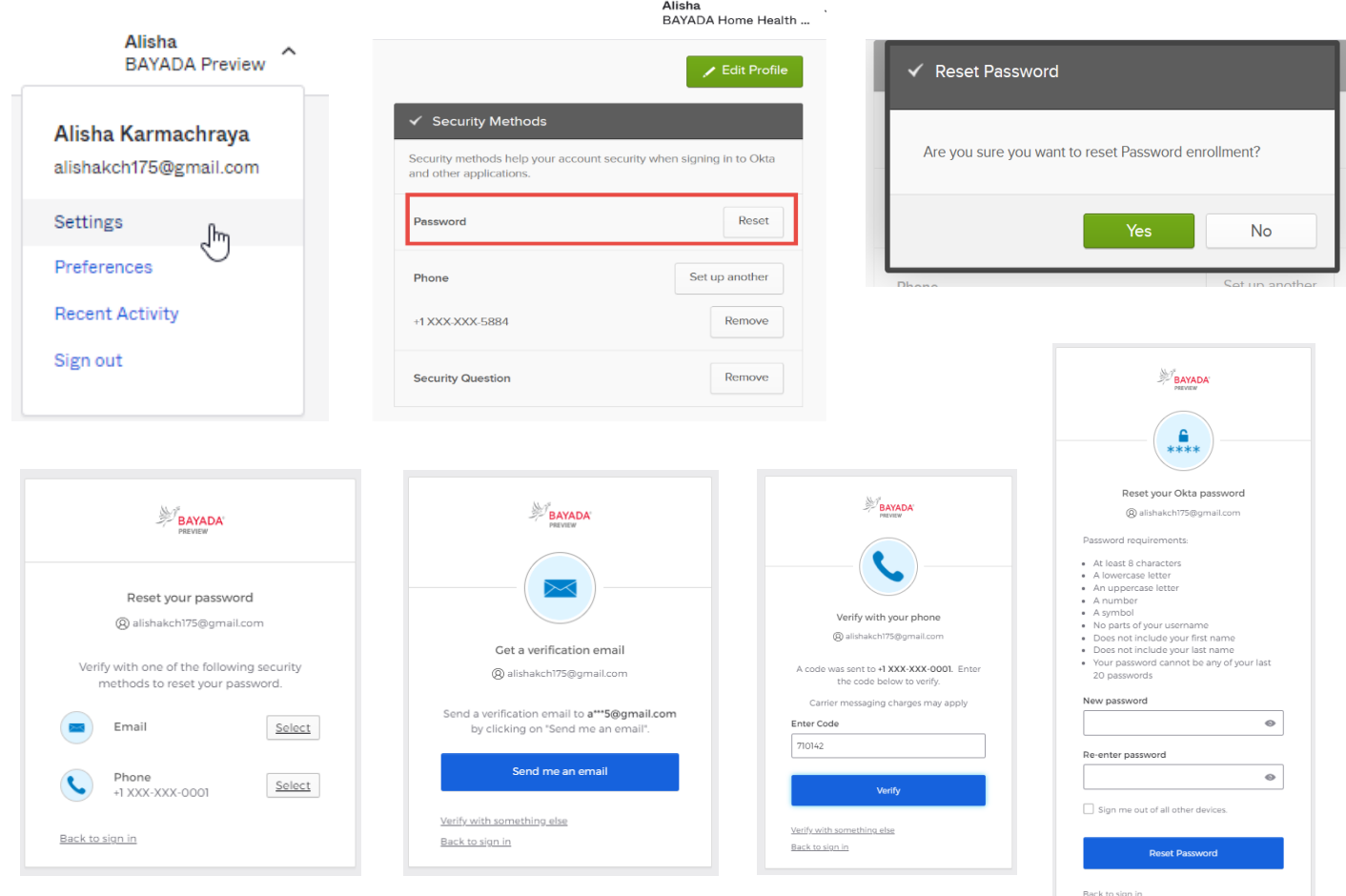

REV 6.2.2023 BAYADA Home Health Care